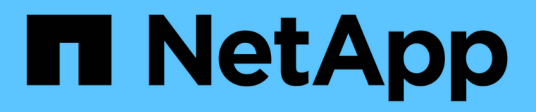

# **Documentación de Azure NetApp Files**

Azure NetApp Files

NetApp April 23, 2024

This PDF was generated from https://docs.netapp.com/es-es/bluexp-azure-netapp-files/index.html on April 23, 2024. Always check docs.netapp.com for the latest.

# Tabla de contenidos

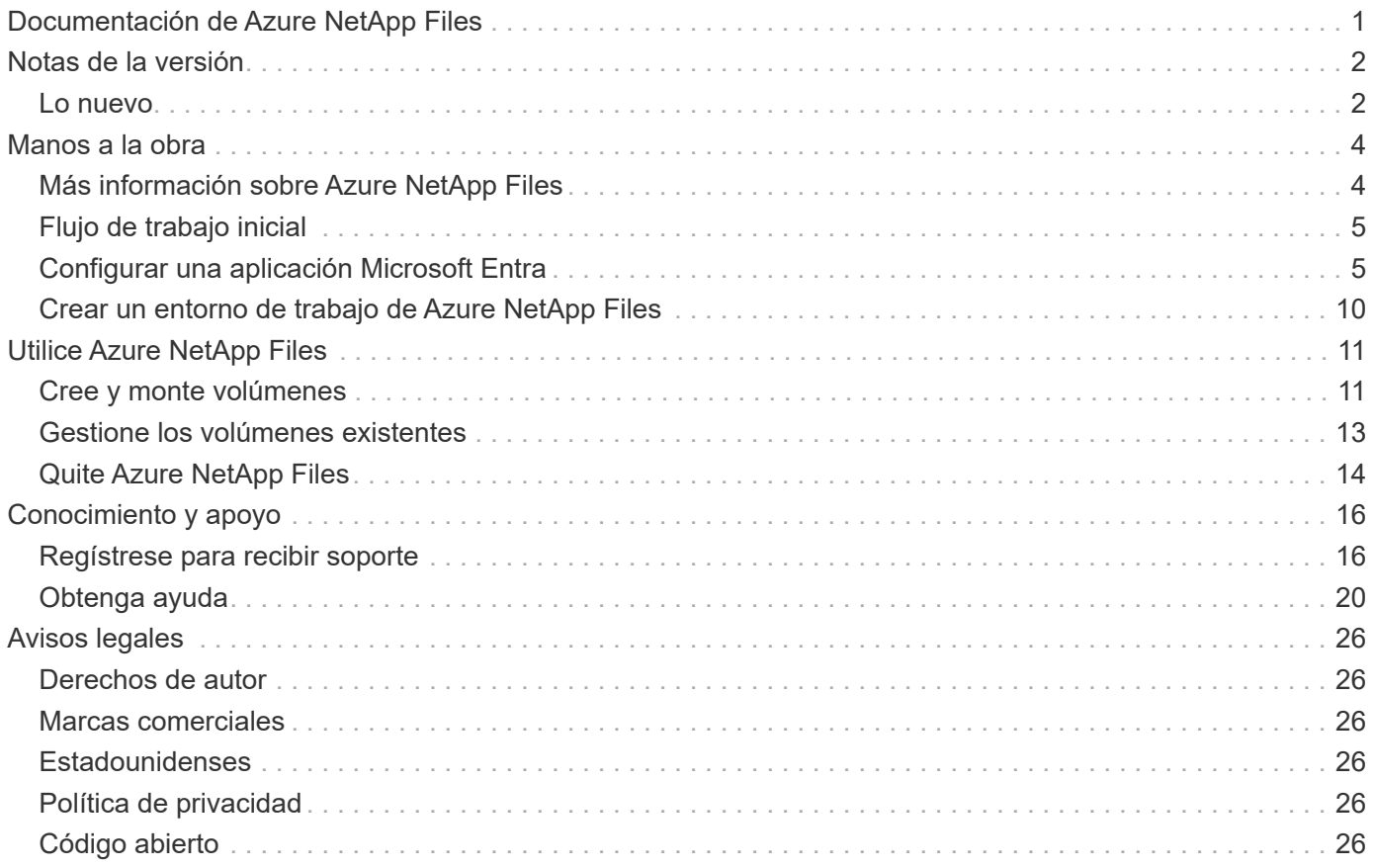

# <span id="page-2-0"></span>**Documentación de Azure NetApp Files**

# <span id="page-3-0"></span>**Notas de la versión**

# <span id="page-3-1"></span>**Lo nuevo**

Descubra las novedades de Azure NetApp Files en BlueXP.

## **22 de abril de 2024**

### **Ya no se admiten plantillas de volumen**

Ya no puede crear un volumen a partir de una plantilla. Esta acción se asoció con el servicio de corrección de BlueXP, que ya no está disponible.

# **11 de abril de 2021**

### **Compatibilidad con plantillas de volúmenes**

Un nuevo servicio de plantillas de aplicaciones le permite configurar una plantilla de volumen para Azure NetApp Files. La plantilla debería facilitar el trabajo porque ciertos parámetros de volumen ya se definirán en la plantilla, como el pool de capacidad, el tamaño, el protocolo, el vnet y la subred donde debería residir el volumen, entre otros. Cuando ya hay un parámetro predefinido, puede saltar al siguiente parámetro de volumen.

- ["Obtenga más información sobre las plantillas de aplicaciones y sobre cómo utilizarlas en su entorno"](https://docs.netapp.com/us-en/bluexp-remediation/concept-resource-templates.html)
- ["Aprenda a crear un volumen de Azure NetApp Files a partir de una plantilla"](https://docs.netapp.com/us-en/bluexp-azure-netapp-files/task-create-volumes.html)

# **8 de marzo de 2021**

#### **Cambie de forma dinámica los niveles de servicio**

Ahora puede cambiar de forma dinámica el nivel de servicio de un volumen para satisfacer las necesidades de la carga de trabajo y optimizar los costes. El volumen se mueve al otro pool de capacidad sin afectar al volumen.

["Aprenda a cambiar el nivel de servicio de un volumen".](https://docs.netapp.com/us-en/bluexp-azure-netapp-files/task-manage-volumes.html#change-the-volumes-service-level)

## **3 de agosto de 2020**

#### **Configuración y gestión de Azure NetApp Files**

Configure y gestione Azure NetApp Files directamente desde Cloud Manager. Después de crear un entorno de trabajo de Azure NetApp Files, puede completar las siguientes tareas:

- Cree volúmenes NFS y SMB.
- Gestione pools de capacidad y copias Snapshot de volumen

Cloud Manager permite crear, eliminar y restaurar snapshots de volúmenes. También puede crear nuevos pools de capacidad y especificar sus niveles de servicio.

• Edite un volumen cambiando su tamaño y gestionando las etiquetas.

La capacidad de crear y gestionar Azure NetApp Files directamente desde Cloud Manager sustituye la funcionalidad anterior de migración de datos.

# **5 de abril de 2020**

### **Migración de datos a Azure NetApp Files**

Ahora puede migrar datos de NFS o SMB a Azure NetApp Files directamente desde Cloud Manager. Las sincronizaciones de datos cuentan con la tecnología de copia y sincronización de BlueXP.

# <span id="page-5-0"></span>**Manos a la obra**

# <span id="page-5-1"></span>**Más información sobre Azure NetApp Files**

Azure NetApp Files permite a las empresas migrar y ejecutar sus aplicaciones esenciales para la empresa, sensibles a la latencia y con un alto rendimiento en Azure sin necesidad de refactorizar el cloud.

# **Funciones**

- La compatibilidad con varios protocolos permite que las aplicaciones de Linux y Windows se ejecuten sin problemas en Azure.
- Los múltiples niveles de rendimiento permiten alinear estrechamente con los requisitos de rendimiento de la carga de trabajo.
- Las certificaciones más importantes, como SAP HANA, GDPR e HIPAA, permiten la migración de las cargas de trabajo más exigentes a Azure.

# **Características adicionales en BlueXP**

• Migra los datos de NFS o SMB a Azure NetApp Files directamente desde BlueXP. Las migraciones de datos cuentan con la tecnología de copia y sincronización de BlueXP.

["Obtén más información sobre la copia y sincronización de BlueXP"](https://docs.netapp.com/us-en/bluexp-copy-sync/concept-cloud-sync.html)

• Con la tecnología impulsada por inteligencia artificial (IA), la clasificación de BlueXP puede ayudarte a comprender el contexto de los datos e identificar los datos confidenciales que residen en tus cuentas de Azure NetApp Files.

["Más información sobre la clasificación de BlueXP"](https://docs.netapp.com/us-en/bluexp-classification/concept-cloud-compliance.html)

# **Coste**

["Ver los precios de Azure NetApp Files"](https://azure.microsoft.com/pricing/details/netapp/)

Tenga en cuenta que el servicio Azure NetApp Files y no BlueXP mantienen la suscripción y la carga.

## **Regiones admitidas**

["Consulte las regiones de Azure admitidas"](https://cloud.netapp.com/cloud-volumes-global-regions)

## **Obtener ayuda**

En el caso de los problemas de soporte técnico asociados con Azure NetApp Files, use el portal de Azure para registrar una solicitud de soporte a Microsoft. Seleccione su suscripción de Microsoft asociada y seleccione el nombre de servicio **Azure NetApp Files** en **almacenamiento**. Proporcione la información restante necesaria para crear su solicitud de soporte técnico de Microsoft.

# **Enlaces relacionados**

- ["Sitio web de NetApp BlueXP: Azure NetApp Files"](https://cloud.netapp.com/azure-netapp-files)
- ["Documentación de Azure NetApp Files"](https://docs.microsoft.com/azure/azure-netapp-files/)
- ["Documentación de copia y sincronización de BlueXP"](https://docs.netapp.com/us-en/bluexp-copy-sync/index.html)

# <span id="page-6-0"></span>**Flujo de trabajo inicial**

Comience a usar Azure NetApp Files configurando una aplicación Microsoft Entra y creando un entorno de trabajo.

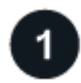

#### **["Configurar una aplicación Microsoft Entra"](#page-6-1)**

Desde Azure, otorgue permisos a una aplicación de Microsoft Entra y copie el ID de aplicación (cliente), el ID de directorio (inquilino) y el valor de un secreto de cliente.

# **["Crear un entorno de trabajo de Azure NetApp Files"](#page-11-0)**

En BlueXP, haz clic en **Agregar entorno de trabajo** > **Microsoft Azure** > **Azure NetApp Files** y, a continuación, proporciona detalles sobre la aplicación AD.

# <span id="page-6-1"></span>**Configurar una aplicación Microsoft Entra**

BlueXP necesita permisos para configurar y administrar Azure NetApp Files. Puedes conceder los permisos necesarios a una cuenta de Azure creando y configurando una aplicación de Microsoft Entra y obteniendo las credenciales de Azure que BlueXP necesita.

# **Paso 1: Crear la aplicación**

Crea una aplicación de Microsoft Entra y una entidad de servicio que BlueXP pueda utilizar para el control de acceso basado en roles.

#### **Antes de empezar**

Debe tener los permisos adecuados en Azure para crear una aplicación de Active Directory y asignar la aplicación a un rol. Para obtener más información, consulte ["Documentación de Microsoft Azure: Permisos](https://docs.microsoft.com/en-us/azure/active-directory/develop/howto-create-service-principal-portal#required-permissions/) [necesarios".](https://docs.microsoft.com/en-us/azure/active-directory/develop/howto-create-service-principal-portal#required-permissions/)

#### **Pasos**

1. Desde el portal de Azure, abra el servicio **Microsoft Entra ID**.

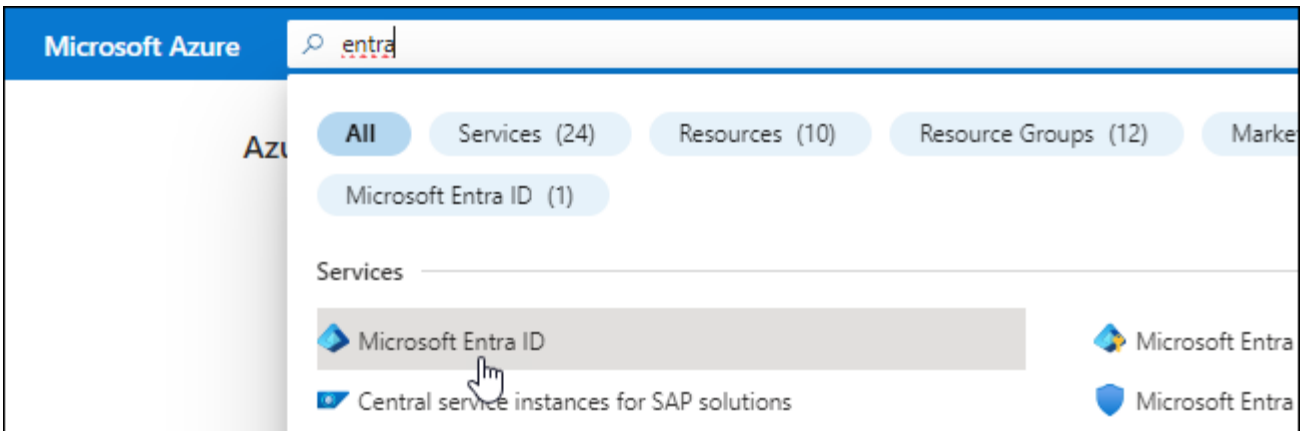

- 2. En el menú, haga clic en **App registrs**.
- 3. Cree la aplicación:
	- a. Haga clic en **Nuevo registro**.
	- b. Especificar detalles acerca de la aplicación:
		- **Nombre**: Introduzca un nombre para la aplicación.
		- **Tipo de cuenta**: Seleccione un tipo de cuenta (cualquiera funcionará con BlueXP).
		- **Redirigir URI**: Puede dejar este espacio en blanco.
	- c. Haga clic en **Registrar**.
- 4. Copie el **ID de aplicación (cliente)** y el **ID de directorio (inquilino)**.

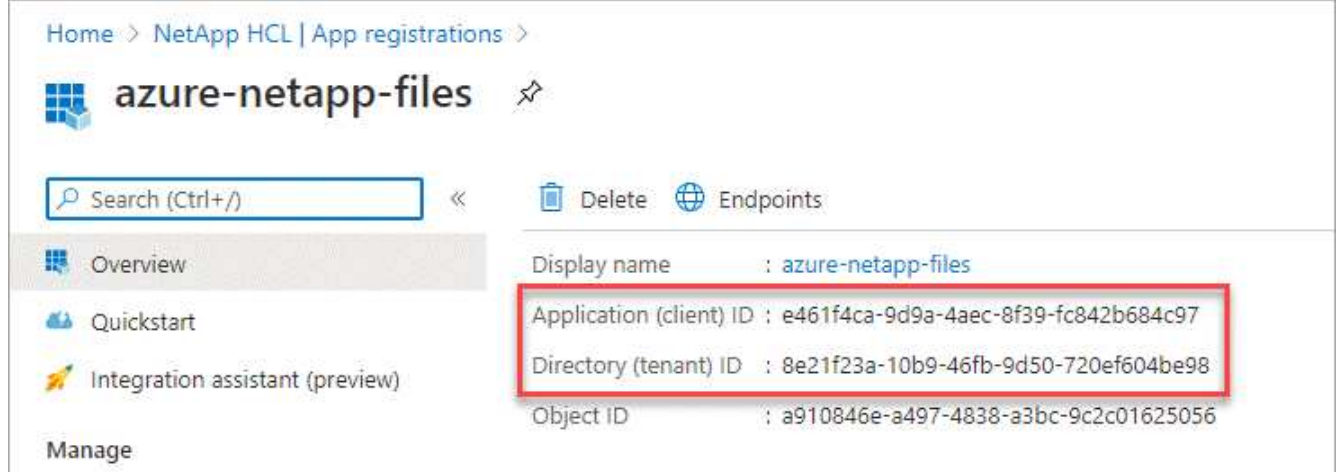

Al crear el entorno de trabajo de Azure NetApp Files en BlueXP, debe proporcionar el ID de aplicación (cliente) y el ID de directorio (inquilino) para la aplicación. BlueXP utiliza los identificadores para iniciar sesión mediante programación.

- 5. Cree un secreto de cliente para la aplicación para que BlueXP pueda utilizarlo para la autenticación con Microsoft Entra ID:
	- a. Haga clic en **certificados y secretos > Nuevo secreto de cliente**.
	- b. Proporcione una descripción del secreto y una duración.
	- c. Haga clic en **Agregar**.
	- d. Copie el valor del secreto de cliente.

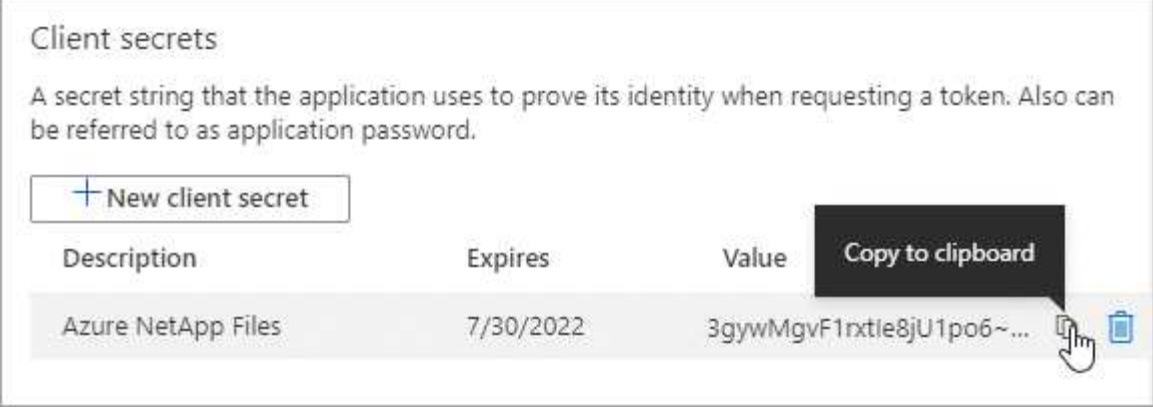

#### **Resultado**

La aplicación AD está configurada y debe haber copiado el ID de la aplicación (cliente), el ID del directorio (arrendatario) y el valor del secreto del cliente. Necesita introducir esta información en BlueXP cuando agrega un entorno de trabajo de Azure NetApp Files.

# **Paso 2: Asigna la aplicación a un rol**

Debe enlazar el principal del servicio con la suscripción a Azure y asignarle una función personalizada que tenga los permisos necesarios.

#### **Pasos**

1. ["Crear un rol personalizado en Azure".](https://docs.microsoft.com/en-us/azure/role-based-access-control/custom-roles)

Los siguientes pasos describen cómo crear el rol desde el portal de Azure.

- a. Abra la suscripción y haga clic en **Control de acceso (IAM)**.
- b. Haga clic en **Agregar > Agregar rol personalizado**.

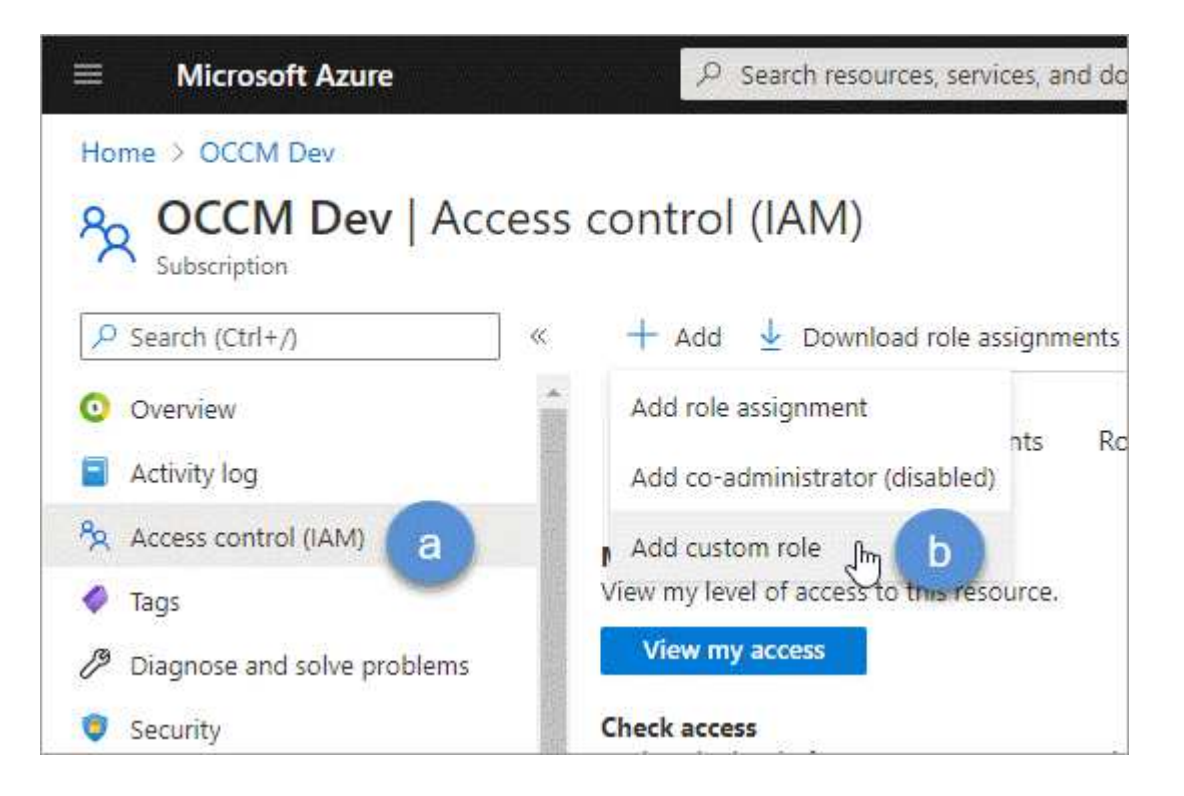

- c. En la ficha **conceptos básicos**, escriba un nombre y una descripción para la función.
- d. Haga clic en **JSON** y haga clic en **Editar**, que aparece en la parte superior derecha del formato JSON.
- e. Agregue los siguientes permisos en *Actions*:

```
"actions": [
      "Microsoft.NetApp/*",
      "Microsoft.Resources/resources/read",
      "Microsoft.Resources/subscriptions/resourceGroups/read",
"Microsoft.Resources/subscriptions/resourcegroups/resources/read",
      "Microsoft.Resources/subscriptions/resourceGroups/write",
      "Microsoft.Network/virtualNetworks/read",
      "Microsoft.Insights/Metrics/Read"
    \frac{1}{2}
```
- f. Haga clic en **Guardar**, haga clic en **Siguiente** y, a continuación, haga clic en **Crear**.
- 2. Ahora asigne la aplicación al rol que acaba de crear:
	- a. En el portal de Azure, abra el servicio **Suscripciones**.
	- b. Seleccione la suscripción.
	- c. Haga clic en **Control de acceso (IAM) > Agregar > Agregar asignación de funciones**.
	- d. En la ficha **rol**, seleccione la función personalizada que ha creado y haga clic en **Siguiente**.
	- e. En la ficha **Miembros**, realice los siguientes pasos:
		- Mantener seleccionado **Usuario, grupo o principal de servicio**.
		- Haga clic en **Seleccionar miembros**.

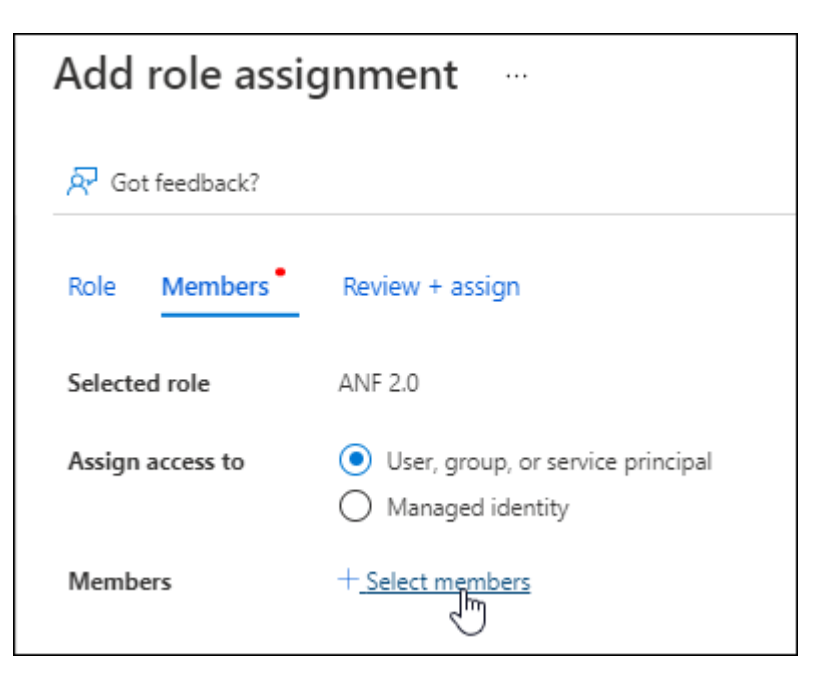

▪ Busque el nombre de la aplicación.

Veamos un ejemplo:

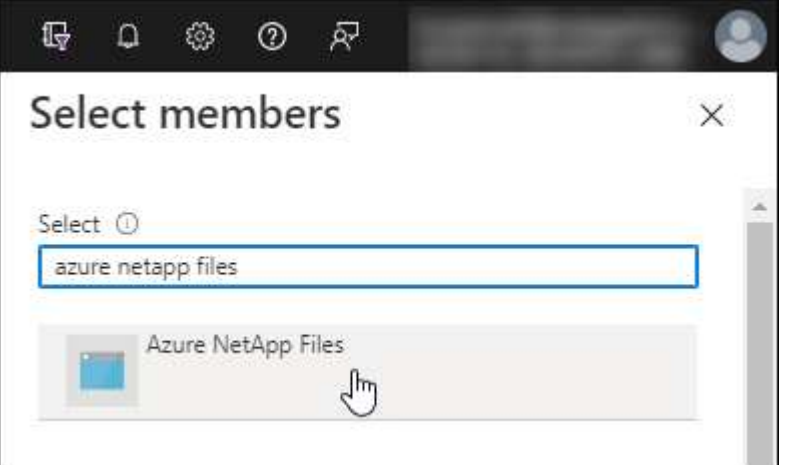

- Seleccione la aplicación y haga clic en **Seleccionar**.
- Haga clic en **Siguiente**.
	- a. Haga clic en **revisar + asignar**.

El principal de servicio de BlueXP ahora tiene los permisos de Azure necesarios para dicha suscripción.

### **Paso 3: Añade las credenciales a BlueXP**

Al crear el entorno de trabajo de Azure NetApp Files, se le pedirá que seleccione las credenciales asociadas al principal del servicio. Debe añadir estas credenciales a BlueXP antes de crear el entorno de trabajo.

#### **Pasos**

1. En la parte superior derecha de la consola de BlueXP, haga clic en el icono Configuración y seleccione **credenciales**.

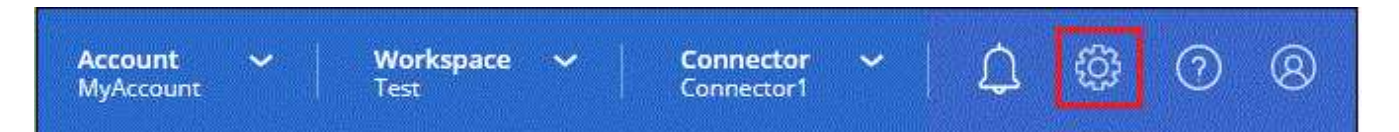

- 2. Haga clic en **Agregar credenciales** y siga los pasos del asistente.
	- a. **Ubicación de credenciales**: Seleccione **Microsoft Azure > BlueXP**.
	- b. **Definir Credenciales**: Introduzca información sobre el principal de servicio Microsoft Entra que otorga los permisos requeridos:
		- Secreto de cliente
		- ID de aplicación (cliente)
		- ID de directorio (inquilino)

Debería haber capturado esta información cuando usted Se creó la aplicación AD.

c. **Revisión**: Confirme los detalles acerca de las nuevas credenciales y haga clic en **Agregar**.

# <span id="page-11-0"></span>**Crear un entorno de trabajo de Azure NetApp Files**

Después de configurar una aplicación de Microsoft Entra y agregar las credenciales a BlueXP, crea un entorno de trabajo de Azure NetApp Files para que puedas empezar a crear los volúmenes que necesitas.

### **Pasos**

- 1. En la página Canvas, haga clic en **Agregar entorno de trabajo**.
- 2. Seleccione **Microsoft Azure**.
- 3. Junto a Azure NetApp Files, seleccione **descubrir**.
- 4. En la página Details, introduzca un nombre de entorno de trabajo y seleccione las credenciales configuradas anteriormente.
- 5. Haga clic en **continuar**.

### **Resultado**

Ahora debería tener un entorno de trabajo de Azure NetApp Files.

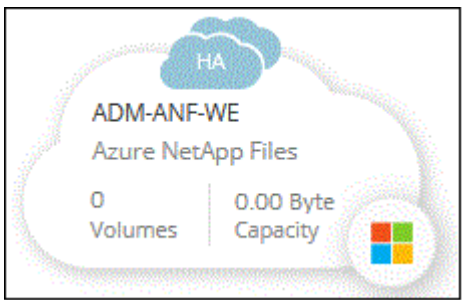

## **El futuro**

["Comience a crear y gestionar volúmenes"](#page-12-1).

# <span id="page-12-0"></span>**Utilice Azure NetApp Files**

# <span id="page-12-1"></span>**Cree y monte volúmenes**

Después de configurar el entorno de trabajo, puede crear cuentas de Azure NetApp Files, pools de capacidad y volúmenes.

# **Cree volúmenes**

Es posible crear volúmenes de NFS o SMB en una cuenta de Azure NetApp Files nueva o existente.

#### **Antes de empezar**

- Si desea utilizar SMB, debe haber configurado DNS y Active Directory.
- Cuando planee crear un volumen SMB, debe tener un servidor de Windows Active Directory disponible para el que se pueda conectar. Deberá introducir esta información al crear el volumen.

#### **Pasos**

- 1. Abra el entorno de trabajo de Azure NetApp Files.
- 2. Haga clic en **Añadir nuevo volumen**.
- 3. Proporcione la información necesaria en cada página:
	- **cuenta de Azure NetApp Files**: Elija una cuenta de Azure NetApp Files existente o cree una nueva cuenta. Al crear una cuenta nueva, también puede elegir el grupo de recursos que desea utilizar.

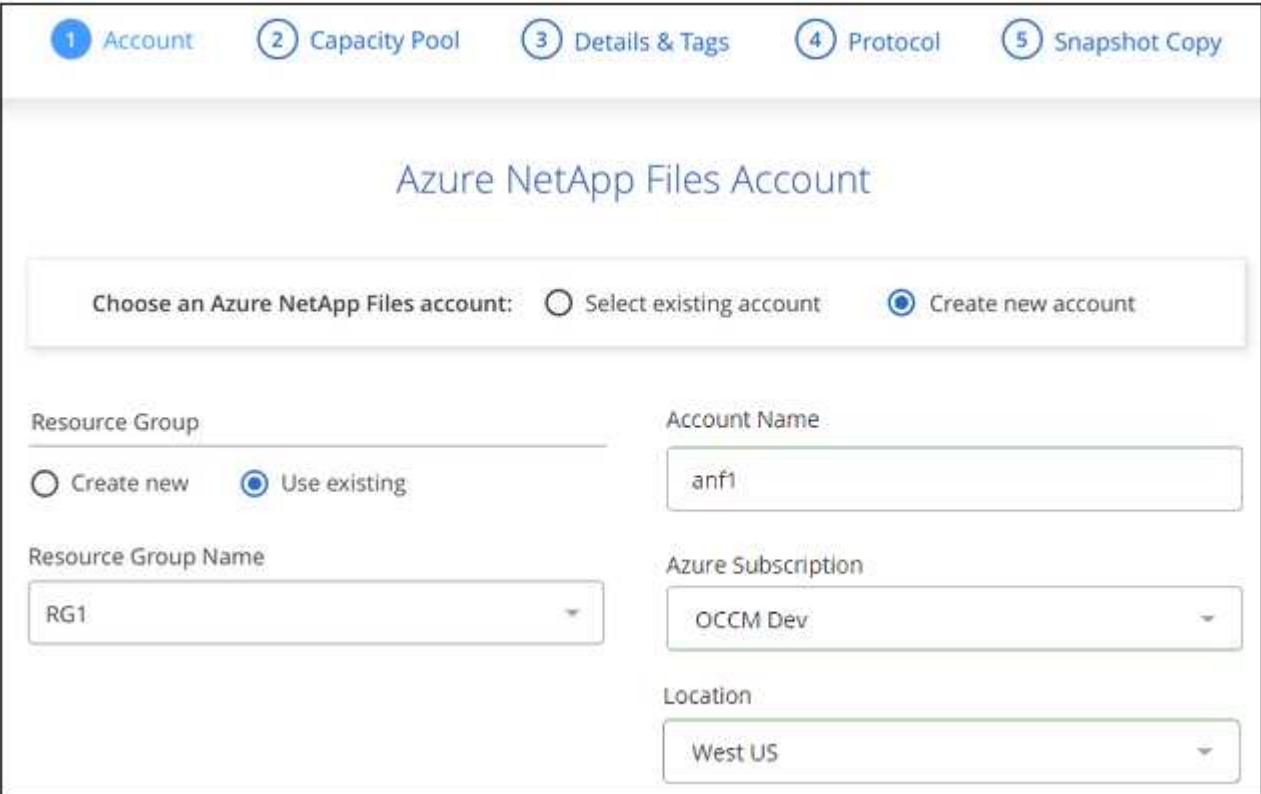

◦ **capacidad Pool**: Seleccione un pool de capacidad existente o cree un nuevo pool de capacidad.

Si crea un pool de capacidad nuevo, debe especificar un tamaño y seleccionar un ["nivel de servicio".](https://docs.microsoft.com/en-us/azure/azure-netapp-files/azure-netapp-files-service-levels)

El tamaño mínimo del pool de capacidad es de 4 TB. Es posible especificar un tamaño en múltiplos de 4 TB.

- **Detalles y etiquetas**: Introduzca un nombre y un tamaño de volumen, el vnet y la subred donde debería residir el volumen y, opcionalmente, especifique etiquetas para el volumen.
- **Protocolo**: Elija el protocolo NFS o SMB e introduzca la información necesaria.

A continuación encontrará un ejemplo de detalles de NFS.

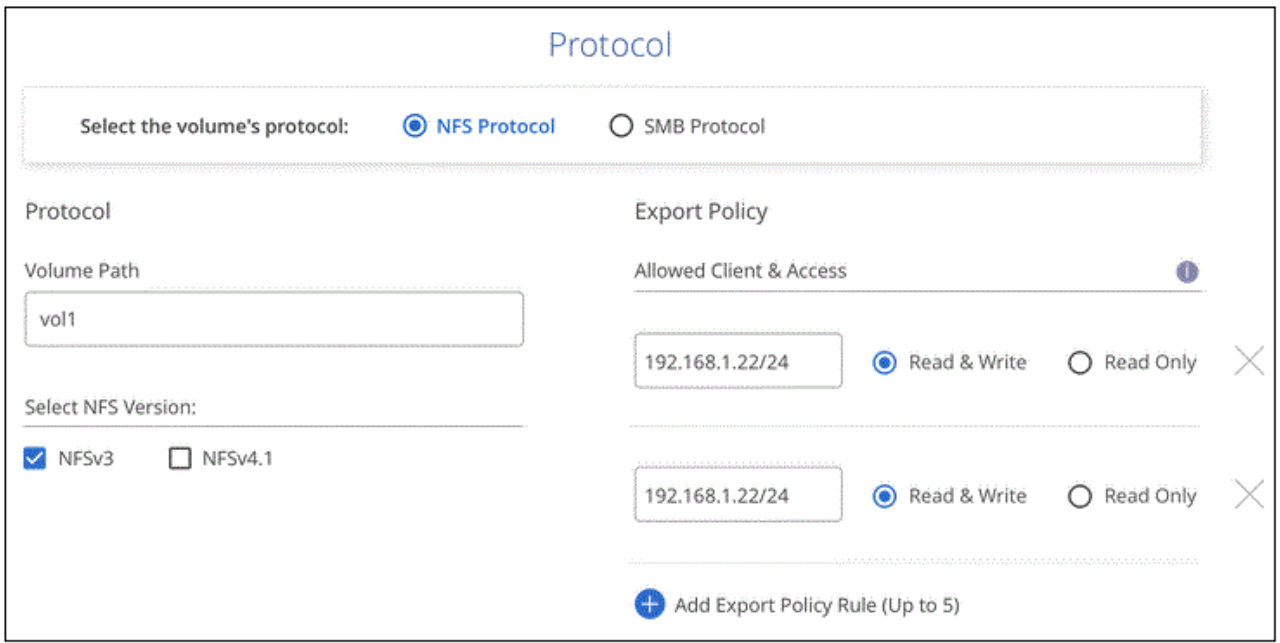

A continuación encontrará un ejemplo de detalles de SMB. Deberá proporcionar información de Active Directory en la siguiente página al configurar el primer volumen de SMB.

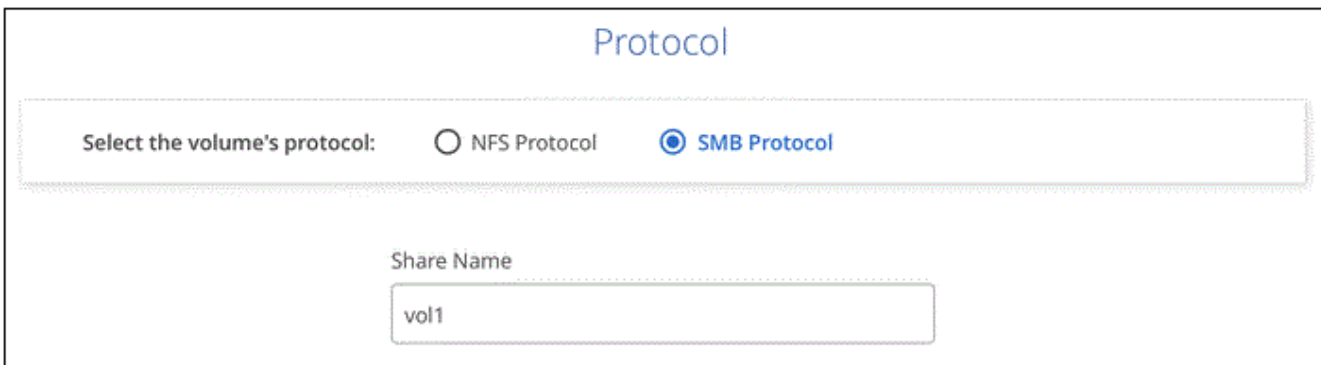

- 4. Si desea que este volumen se cree según una copia de Snapshot de un volumen existente, seleccione la copia de Snapshot en la lista desplegable Snapshot Name.
- 5. Haga clic en **Añadir volumen**.

#### **Resultado**

El nuevo volumen se agrega al entorno de trabajo.

Continúe con [montaje del volumen de cloud](#page-14-1).

# <span id="page-14-1"></span>**Monte los volúmenes**

Acceda a las instrucciones de montaje desde BlueXP para que pueda montar el volumen en un host.

### **Pasos**

- 1. Abra el entorno de trabajo.
- 2. Pase el ratón sobre el volumen y seleccione **montar el volumen**.

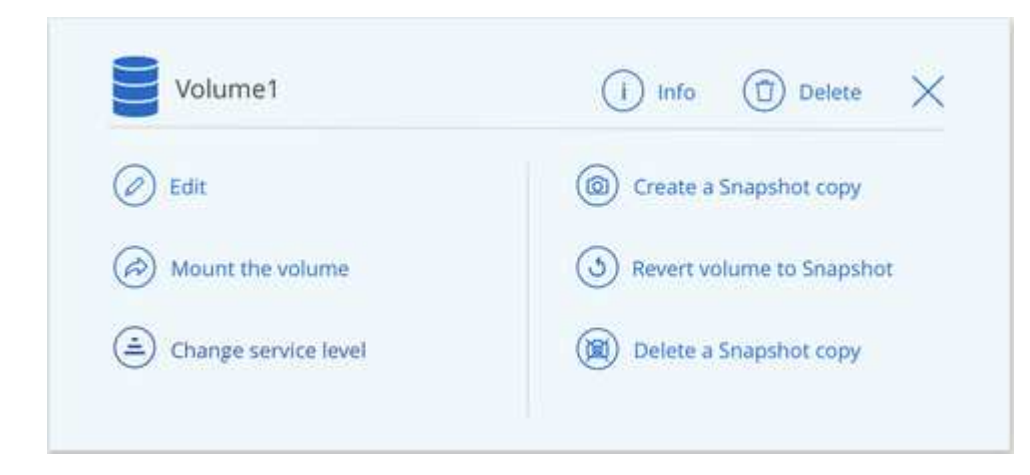

3. Siga las instrucciones para montar el volumen.

# <span id="page-14-0"></span>**Gestione los volúmenes existentes**

Puede gestionar los volúmenes existentes a medida que cambien sus necesidades de almacenamiento. Es posible editar volúmenes, cambiar el nivel de servicio de un volumen, gestionar copias de Snapshot y eliminar volúmenes.

## **Edite el tamaño y las etiquetas de un volumen**

Después de crear un volumen, puede modificar su tamaño y sus etiquetas en cualquier momento.

#### **Pasos**

- 1. Abra el entorno de trabajo.
- 2. Pase el ratón sobre el volumen y seleccione **Editar**.
- 3. Modifique el tamaño y las etiquetas según sea necesario.
- 4. Haga clic en **aplicar**.

# **Cambie el nivel de servicio del volumen**

Después de crear un volumen, es posible cambiar el nivel de servicio en cualquier momento siempre que el pool de capacidad de destino ya exista.

#### **Pasos**

- 1. Abra el entorno de trabajo.
- 2. Pase el ratón sobre el volumen y seleccione **Cambiar nivel de servicio**.
- 3. Seleccione el pool de capacidad que ofrece el nivel de servicio que desea.

4. Haga clic en **Cambiar**.

### **Resultado**

El volumen se mueve al otro pool de capacidad sin afectar al volumen.

# **Gestione copias Snapshot**

Las copias Snapshot proporcionan una copia puntual de su volumen. Cree copias Snapshot, restaure los datos a un volumen nuevo y elimine copias Snapshot.

### **Pasos**

- 1. Abra el entorno de trabajo.
- 2. Pase el ratón sobre el volumen y elija una de las opciones disponibles para gestionar las copias Snapshot:
	- **Crear una copia Snapshot**
	- **Revertir volumen a instantánea**
	- **Eliminar una copia snapshot**
- 3. Siga las indicaciones para completar la acción seleccionada.

# **Elimine volúmenes**

Elimine los volúmenes que ya no necesita.

### **Pasos**

- 1. Abra el entorno de trabajo.
- 2. Pase el ratón sobre el volumen y haga clic en **Eliminar**.
- 3. Confirme que desea eliminar el volumen.

# <span id="page-15-0"></span>**Quite Azure NetApp Files**

Esta acción elimina Azure NetApp Files de BlueXP. No elimina tu cuenta ni los volúmenes de Azure NetApp Files. Puede volver a agregar Azure NetApp Files a BlueXP en cualquier momento.

### **Pasos**

- 1. Abra el entorno de trabajo de Azure NetApp Files.
- 2. En la parte superior derecha de la página, seleccione el menú acciones y haga clic en **Quitar Azure NetApp Files**.

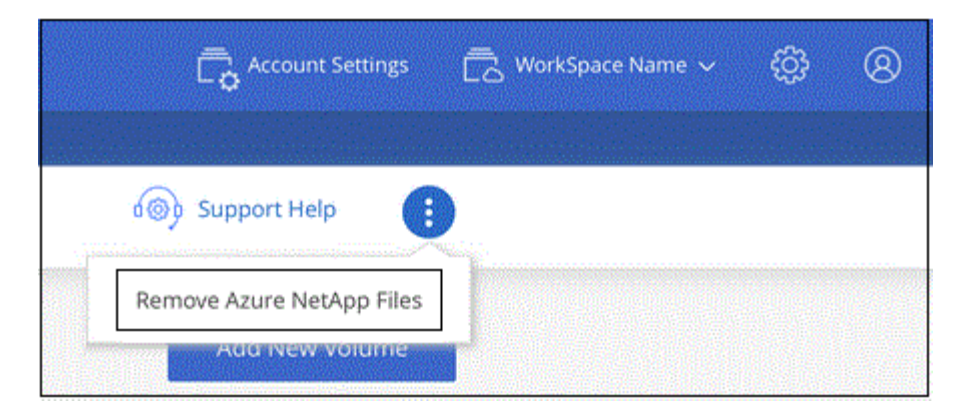

3. Haga clic en **Eliminar** para confirmar.

# <span id="page-17-0"></span>**Conocimiento y apoyo**

# <span id="page-17-1"></span>**Regístrese para recibir soporte**

Es necesario registrarse en soporte para recibir soporte técnico específico para BlueXP y sus servicios y soluciones de almacenamiento. También es necesario registrar soporte para habilitar flujos de trabajo clave para los sistemas Cloud Volumes ONTAP.

Al registrarse para recibir soporte, no se habilita el soporte de NetApp para un servicio de archivos de proveedor de cloud. Para obtener soporte técnico relacionado con un servicio de archivos del proveedor de cloud, su infraestructura o cualquier solución que utilice el servicio, consulte «Obtener ayuda» en la documentación de BlueXP para ese producto.

- ["Amazon FSX para ONTAP"](https://docs.netapp.com/us-en/bluexp-fsx-ontap/start/concept-fsx-aws.html#getting-help)
- ["Azure NetApp Files"](https://docs.netapp.com/us-en/bluexp-azure-netapp-files/concept-azure-netapp-files.html#getting-help)
- ["Cloud Volumes Service para Google Cloud"](https://docs.netapp.com/us-en/bluexp-cloud-volumes-service-gcp/concept-cvs-gcp.html#getting-help)

## **Información general del registro de soporte**

Existen dos formas de registro para activar el derecho de asistencia:

• Registro de la suscripción al soporte de ID de cuenta de BlueXP (número de serie de 20 dígitos xxxx960xxxxx que se encuentra en la página Recursos de asistencia técnica de BlueXP).

Esto sirve como su ID de suscripción de soporte único para cualquier servicio dentro de BlueXP. Debe registrarse cada suscripción de asistencia técnica a nivel de cuenta de BlueXP.

• Registrar los números de serie de Cloud Volumes ONTAP asociados con una suscripción en el mercado de su proveedor de cloud (estos son números de serie de 20 dígitos 909201xxxxxxxx).

Estos números de serie se denominan comúnmente *PAYGO serial Numbers* y son generados por BlueXP en el momento de la implementación de Cloud Volumes ONTAP.

El registro de ambos tipos de números de serie permite funcionalidades, como abrir tickets de soporte y la generación automática de casos. Para completar el registro, añade cuentas del sitio de soporte de NetApp (NSS) a BlueXP, como se describe a continuación.

## **Registra tu cuenta de BlueXP para recibir soporte de NetApp**

Para registrarte para obtener soporte y activar el soporte, un usuario de tu cuenta de BlueXP debe asociar una cuenta en el sitio de soporte de NetApp a su inicio de sesión en BlueXP. La forma de registrarse para recibir soporte de NetApp depende de si ya tiene una cuenta del sitio de soporte de NetApp (NSS).

#### <span id="page-17-2"></span>**Cliente existente con una cuenta de NSS**

Si es cliente de NetApp con una cuenta de NSS, solo tiene que registrarse para recibir soporte a través de BlueXP.

#### **Pasos**

1. En la parte superior derecha de la consola de BlueXP, seleccione el icono Configuración y seleccione **credenciales**.

- 2. Seleccione **Credenciales de usuario**.
- 3. Seleccione **Agregar credenciales NSS** y siga el aviso de autenticación del sitio de soporte de NetApp (NSS).
- 4. Para confirmar que el proceso de registro se ha realizado correctamente, seleccione el icono Ayuda y seleccione **Soporte**.

La página **Recursos** debe mostrar que su cuenta está registrada para soporte.

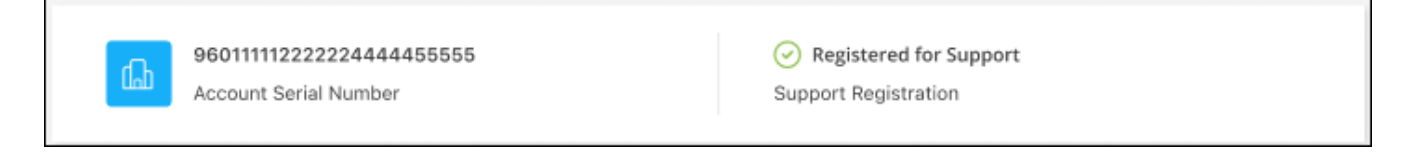

Tenga en cuenta que los otros usuarios de BlueXP no verán este mismo estado de registro de soporte si no han asociado una cuenta del sitio de soporte de NetApp con su inicio de sesión de BlueXP. Sin embargo, eso no significa que tu cuenta de BlueXP no esté registrada para el soporte técnico. Siempre y cuando un usuario de la cuenta haya seguido estos pasos, su cuenta se ha registrado.

#### **Cliente existente pero no cuenta NSS**

Si eres un cliente existente de NetApp con licencias y números de serie existentes, pero *no* NSS, deberás crear una cuenta NSS y asociarla al inicio de sesión de BlueXP.

#### **Pasos**

- 1. Complete el para crear una cuenta en la página de soporte de NetApp ["Formulario de registro de usuarios](https://mysupport.netapp.com/site/user/registration) [del sitio de soporte de NetApp"](https://mysupport.netapp.com/site/user/registration)
	- a. Asegúrese de seleccionar el nivel de usuario adecuado, que normalmente es **Cliente/Usuario final de NetApp**.
	- b. Asegúrese de copiar el número de serie de la cuenta BlueXP (960xxxx) utilizado anteriormente para el campo de número de serie. Esto agilizará el procesamiento de la cuenta.
- 2. Asocia tu nueva cuenta de NSS con tu inicio de sesión de BlueXP. Para ello, sigue los pasos que se muestran en [Cliente existente con una cuenta de NSS.](#page-17-2)

#### **Totalmente nuevo en NetApp**

Si es totalmente nuevo en NetApp y no tiene una cuenta de NSS, siga cada paso que se indica a continuación.

#### **Pasos**

1. En la parte superior derecha de la consola de BlueXP, seleccione el icono Ayuda y seleccione **Soporte**.

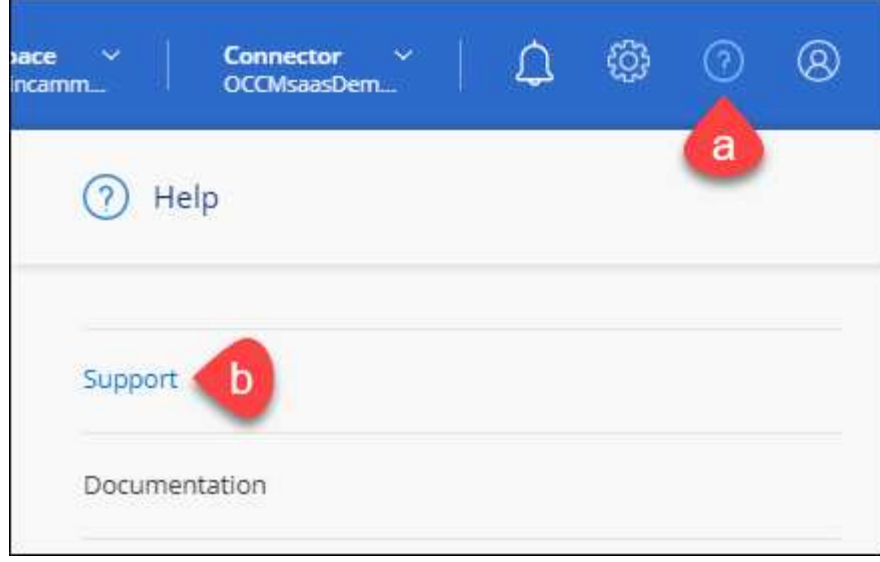

2. Busque el número de serie de su ID de cuenta en la página Support Registration.

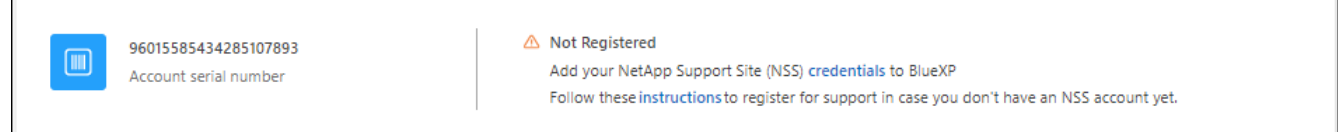

- 3. Vaya a. ["Sitio de registro de soporte de NetApp"](https://register.netapp.com) Y seleccione **no soy un cliente registrado de NetApp**.
- 4. Rellene los campos obligatorios (aquellos con asteriscos rojos).
- 5. En el campo **línea de productos**, seleccione **Cloud Manager** y, a continuación, seleccione el proveedor de facturación correspondiente.
- 6. Copie el número de serie de su cuenta desde el paso 2 anterior, complete la comprobación de seguridad y confirme que ha leído la Política de privacidad de datos global de NetApp.

Se envía inmediatamente un correo electrónico al buzón de correo para finalizar esta transacción segura. Asegúrese de comprobar sus carpetas de spam si el correo electrónico de validación no llega en pocos minutos.

7. Confirme la acción desde el correo electrónico.

Confirmar envía su solicitud a NetApp y recomienda que cree una cuenta en la página de soporte de NetApp.

- 8. Complete el para crear una cuenta en la página de soporte de NetApp ["Formulario de registro de usuarios](https://mysupport.netapp.com/site/user/registration) [del sitio de soporte de NetApp"](https://mysupport.netapp.com/site/user/registration)
	- a. Asegúrese de seleccionar el nivel de usuario adecuado, que normalmente es **Cliente/Usuario final de NetApp**.
	- b. Asegúrese de copiar el número de serie de la cuenta (960xxxx) utilizado anteriormente para el campo de número de serie. Esto agilizará el procesamiento de la cuenta.

#### **Después de terminar**

NetApp debería ponerse en contacto con usted durante este proceso. Este es un ejercicio de incorporación puntual para nuevos usuarios.

Г

Cuando tengas tu cuenta en el sitio de soporte de NetApp, asocia la cuenta con el inicio de sesión de BlueXP siguiendo los pasos que se muestran a continuación [Cliente existente con una cuenta de NSS](#page-17-2).

# **Asocie credenciales de NSS para soporte de Cloud Volumes ONTAP**

Es necesario asociar las credenciales del sitio de soporte de NetApp con su cuenta de BlueXP para habilitar los siguientes flujos de trabajo clave para Cloud Volumes ONTAP:

• Registro de sistemas Cloud Volumes ONTAP de pago por uso para recibir soporte

Se requiere que proporcione su cuenta de NSS para activar el soporte de su sistema y obtener acceso a los recursos de soporte técnico de NetApp.

• Puesta en marcha de Cloud Volumes ONTAP cuando usted traiga su propia licencia (BYOL)

Es necesario proporcionar su cuenta NSS para que BlueXP pueda cargar su clave de licencia y activar la suscripción para el plazo que adquirió. Esto incluye actualizaciones automáticas para renovaciones de términos.

• Actualizar el software Cloud Volumes ONTAP a la versión más reciente

La asociación de credenciales de NSS con su cuenta de BlueXP es diferente de la cuenta de NSS asociada con un inicio de sesión de usuario de BlueXP.

Estas credenciales de NSS están asociadas con tu ID de cuenta de BlueXP específico. Los usuarios que pertenecen a la cuenta BlueXP pueden acceder a estas credenciales desde **Soporte > Gestión NSS**.

- Si tiene una cuenta de nivel de cliente, puede añadir una o varias cuentas de NSS.
- Si tiene una cuenta de partner o distribuidor, puede añadir una o varias cuentas de NSS, pero no se podrán añadir junto con las cuentas de nivel de cliente.

#### **Pasos**

1. En la parte superior derecha de la consola de BlueXP, seleccione el icono Ayuda y seleccione **Soporte**.

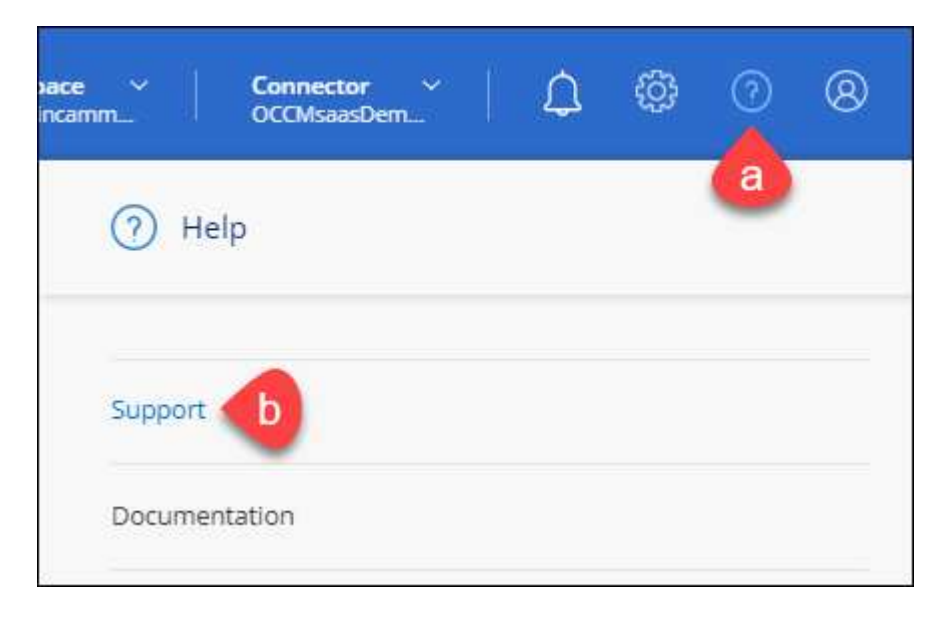

- 2. Seleccione **Administración de NSS > Agregar cuenta de NSS**.
- 3. Cuando se le solicite, seleccione **continuar** para que se le redirija a una página de inicio de sesión de

Microsoft.

NetApp utiliza Microsoft Entra ID como proveedor de identidad para los servicios de autenticación específicos de soporte y licencias.

4. En la página de inicio de sesión, proporcione su dirección de correo electrónico registrada en el sitio de soporte de NetApp y contraseña para realizar el proceso de autenticación.

Estas acciones permiten a BlueXP utilizar su cuenta NSS para cosas como descargas de licencias, verificación de actualizaciones de software y futuros registros de soporte.

Tenga en cuenta lo siguiente:

- La cuenta NSS debe ser una cuenta de nivel de cliente (no una cuenta de invitado o temporal). Puede tener varias cuentas de NSS en el nivel del cliente.
- Sólo puede haber una cuenta NSS si esa cuenta es una cuenta de nivel de partner. Si intenta agregar cuentas de NSS de nivel de cliente y existe una cuenta de nivel de partner, obtendrá el siguiente mensaje de error:

"El tipo de cliente NSS no está permitido para esta cuenta, ya que ya hay usuarios NSS de tipo diferente."

Lo mismo sucede si tiene cuentas de NSS de nivel de cliente preexistentes e intenta añadir una cuenta de nivel de partner.

◦ Después de iniciar sesión correctamente, NetApp almacenará el nombre de usuario de NSS.

Se trata de un ID generado por el sistema que se asigna a su correo electrónico. En la página **NSS Management**, puede mostrar su correo electrónico desde **...** de windows

◦ Si alguna vez necesita actualizar sus tokens de credenciales de inicio de sesión, también hay una opción **Actualizar credenciales** en la **...** de windows

Con esta opción se le solicita que vuelva a iniciar sesión. Tenga en cuenta que el token de estas cuentas caduca después de 90 días. Se enviará una notificación para avisarle de ello.

# <span id="page-21-0"></span>**Obtenga ayuda**

NetApp ofrece soporte para BlueXP y sus servicios cloud de diversas maneras. Hay disponibles amplias opciones de auto soporte gratuito las 24 horas del día, los 7 días de la semana, como artículos de la base de conocimiento (KB) y un foro de la comunidad. Su registro de soporte incluye soporte técnico remoto a través de tickets web.

# **Obtenga soporte para un servicio de archivos de proveedores de cloud**

Para obtener soporte técnico relacionado con un servicio de archivos del proveedor de cloud, su infraestructura o cualquier solución que utilice el servicio, consulte «Obtener ayuda» en la documentación de BlueXP para ese producto.

- ["Amazon FSX para ONTAP"](https://docs.netapp.com/us-en/bluexp-fsx-ontap/start/concept-fsx-aws.html#getting-help)
- ["Azure NetApp Files"](https://docs.netapp.com/us-en/bluexp-azure-netapp-files/concept-azure-netapp-files.html#getting-help)

• ["Cloud Volumes Service para Google Cloud"](https://docs.netapp.com/us-en/bluexp-cloud-volumes-service-gcp/concept-cvs-gcp.html#getting-help)

Para recibir soporte técnico específico sobre BlueXP y sus soluciones y servicios de almacenamiento, use las opciones de soporte descritas a continuación.

### **Utilice opciones de soporte automático**

Estas opciones están disponibles de forma gratuita, las 24 horas del día, los 7 días de la semana:

• Documentación

La documentación de BlueXP que está viendo actualmente.

• ["Base de conocimientos"](https://kb.netapp.com/Cloud/BlueXP)

Busque en la base de conocimientos de BlueXP para encontrar artículos útiles para resolver problemas.

• ["Comunidades"](http://community.netapp.com/)

Únase a la comunidad de BlueXP para seguir los debates en curso o crear otros nuevos.

### **Cree un caso con el soporte de NetApp**

Además de las opciones de autosoporte anteriores, puede trabajar con un especialista de soporte de NetApp para resolver cualquier problema después de activar el soporte de.

#### **Antes de empezar**

- Para utilizar la funcionalidad **Crear un caso**, primero debes asociar tus credenciales del sitio de soporte de NetApp con el inicio de sesión de BlueXP. ["Descubre cómo gestionar las credenciales asociadas con tu](https://docs.netapp.com/us-en/bluexp-setup-admin/task-manage-user-credentials.html) [inicio de sesión de BlueXP"](https://docs.netapp.com/us-en/bluexp-setup-admin/task-manage-user-credentials.html).
- Si abre un caso para un sistema ONTAP que tiene un número de serie, su cuenta de NSS deberá estar asociada con el número de serie de ese sistema.

#### **Pasos**

- 1. En BlueXP, selecciona **Ayuda > Soporte**.
- 2. En la página **Recursos**, elija una de las opciones disponibles en Soporte técnico:
	- a. Selecciona **Llámanos** si quieres hablar con alguien por teléfono. Se le dirigirá a una página de netapp.com que enumera los números de teléfono a los que puede llamar.
	- b. Selecciona **Crear un caso** para abrir un ticket con un especialista en Soporte NetApp:
		- **Servicio**: Seleccione el servicio con el que está asociado el problema. Por ejemplo, cuando BlueXP es específico de un problema de soporte técnico con flujos de trabajo o funcionalidades dentro del servicio.
		- **Entorno de trabajo**: Si se aplica al almacenamiento, seleccione **Cloud Volumes ONTAP** o **On-Prem** y, a continuación, el entorno de trabajo asociado.

La lista de entornos de trabajo se encuentra dentro del ámbito de la cuenta BlueXP, el área de trabajo y el conector que ha seleccionado en el banner superior del servicio.

▪ **Prioridad de caso**: Elija la prioridad para el caso, que puede ser Baja, Media, Alta o crítica.

Para obtener más información sobre estas prioridades, pase el ratón sobre el icono de información

situado junto al nombre del campo.

- **Descripción del problema**: Proporcione una descripción detallada del problema, incluidos los mensajes de error aplicables o los pasos de solución de problemas que haya realizado.
- **Direcciones de correo electrónico adicionales**: Introduzca direcciones de correo electrónico adicionales si desea que alguien más conozca este problema.
- **Accesorio (opcional)**: Cargue hasta cinco archivos adjuntos, uno a la vez.

Los archivos adjuntos están limitados a 25 MB por archivo. Se admiten las siguientes extensiones de archivo: Txt, log, pdf, jpg/jpeg, rtf, doc/docx, xls/xlsx y csv.

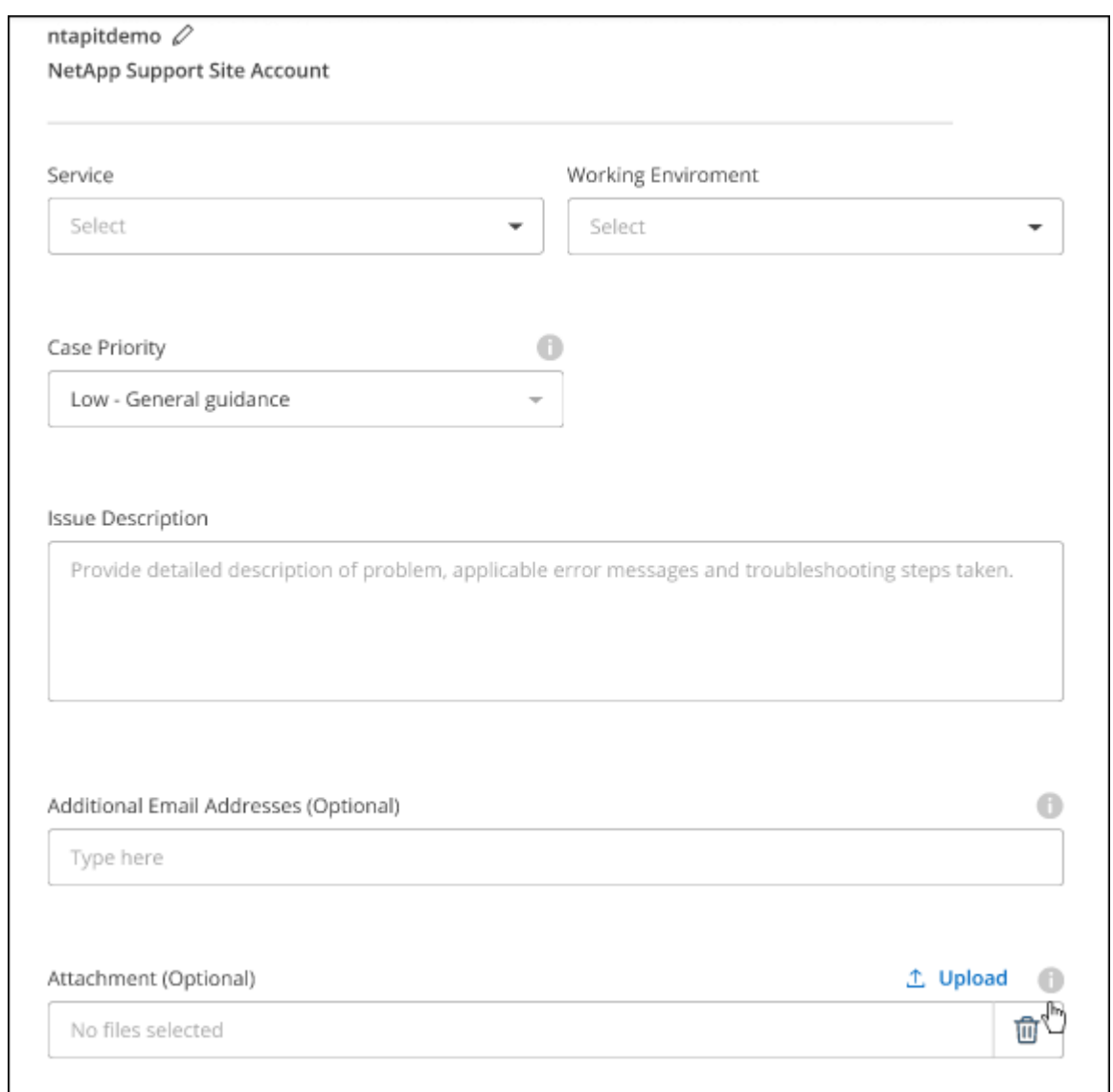

#### **Después de terminar**

Aparecerá una ventana emergente con el número de caso de soporte. Un especialista de soporte de NetApp revisará su caso y le pondrá en contacto con usted próximamente.

Para obtener un historial de sus casos de soporte, puede seleccionar **Ajustes > Línea de tiempo** y buscar acciones denominadas "Crear caso de soporte". Un botón situado en el extremo derecho le permite ampliar la acción para ver los detalles.

Es posible que se encuentre el siguiente mensaje de error al intentar crear un caso:

"No está autorizado a crear un caso en el servicio seleccionado"

Este error podría significar que la cuenta NSS y la compañía de registro con la que está asociada no es la misma compañía de registro para el número de serie de la cuenta de BlueXP (es decir, 960xxxx) o el número de serie del entorno de trabajo. Puede solicitar ayuda utilizando una de las siguientes opciones:

- Usar el chat en el producto
- Envíe un caso no técnico en <https://mysupport.netapp.com/site/help>

### **Gestione sus casos de soporte (vista previa)**

Puede ver y gestionar los casos de soporte activos y resueltos directamente desde BlueXP. Es posible gestionar los casos asociados con su cuenta de NSS y con su empresa.

La gestión de casos está disponible como vista previa. Tenemos pensado perfeccionar esta experiencia y añadir mejoras en próximos lanzamientos. Envíenos sus comentarios mediante el chat en el producto.

Tenga en cuenta lo siguiente:

- La consola de gestión de casos en la parte superior de la página ofrece dos vistas:
	- La vista de la izquierda muestra el total de casos abiertos en los últimos 3 meses por la cuenta de usuario NSS que ha proporcionado.
	- La vista de la derecha muestra el total de casos abiertos en los últimos 3 meses a nivel de su compañía en función de su cuenta NSS de usuario.

Los resultados de la tabla reflejan los casos relacionados con la vista seleccionada.

• Puede agregar o quitar columnas de interés y filtrar el contenido de columnas como prioridad y estado. Otras columnas proporcionan funciones de clasificación.

Consulte los pasos a continuación para obtener más información.

• En el nivel por caso, ofrecemos la posibilidad de actualizar las notas de un caso o cerrar un caso que no esté ya en estado cerrado o pendiente de cierre.

#### **Pasos**

- 1. En BlueXP, selecciona **Ayuda > Soporte**.
- 2. Selecciona **Gestión de casos** y, si se te solicita, agrega tu cuenta de NSS a BlueXP.

La página **Administración de casos** muestra casos abiertos relacionados con la cuenta NSS asociada con su cuenta de usuario de BlueXP. Esta es la misma cuenta NSS que aparece en la parte superior de la página **NSS Management**.

- 3. Si lo desea, puede modificar la información que se muestra en la tabla:
	- En **Casos de la organización**, selecciona **Ver** para ver todos los casos asociados a tu empresa.
	- Modifique el rango de fechas eligiendo un rango de fechas exacto o eligiendo un marco de tiempo diferente.

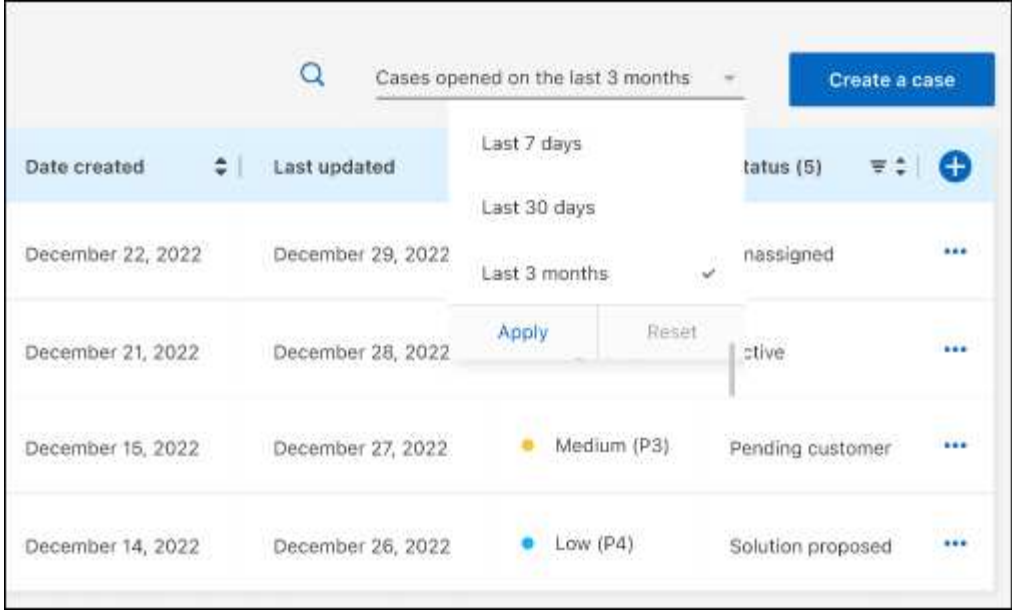

◦ Filtre el contenido de las columnas.

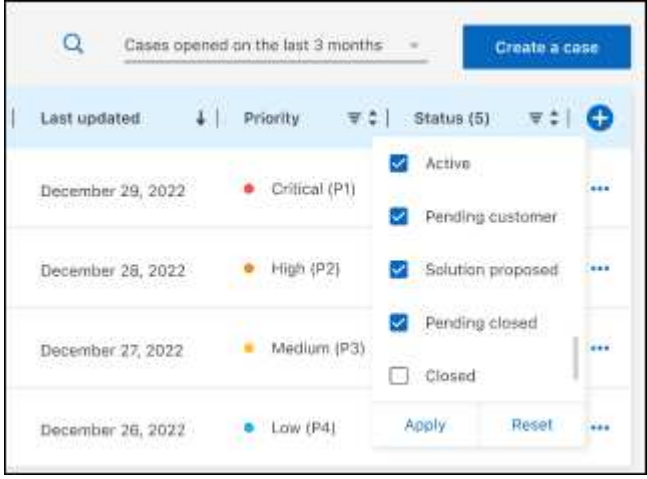

◦ Seleccione para cambiar las columnas que aparecen en la tabla vy, a continuación, seleccione las columnas que desea mostrar.

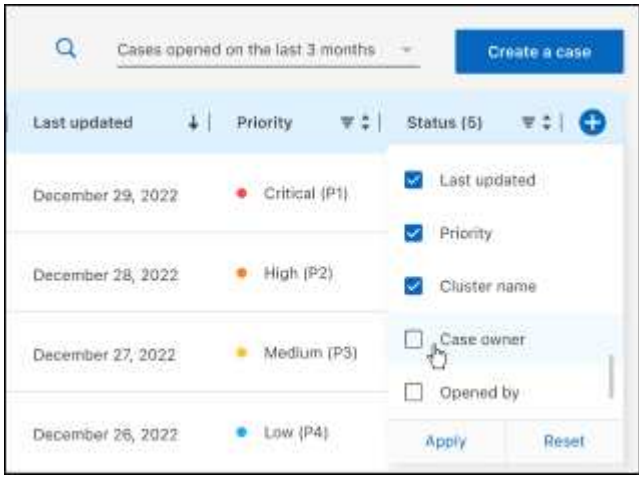

- 4. Seleccione para gestionar un caso existente ••• y seleccione una de las opciones disponibles:
	- **Ver caso**: Ver todos los detalles sobre un caso específico.
	- **Actualizar notas de caso**: Proporcione detalles adicionales sobre su problema o seleccione **cargar archivos** para adjuntar hasta un máximo de cinco archivos.

Los archivos adjuntos están limitados a 25 MB por archivo. Se admiten las siguientes extensiones de archivo: Txt, log, pdf, jpg/jpeg, rtf, doc/docx, xls/xlsx y csv.

◦ **Cerrar caso**: Proporciona detalles sobre por qué estás cerrando el caso y selecciona **Cerrar caso**.

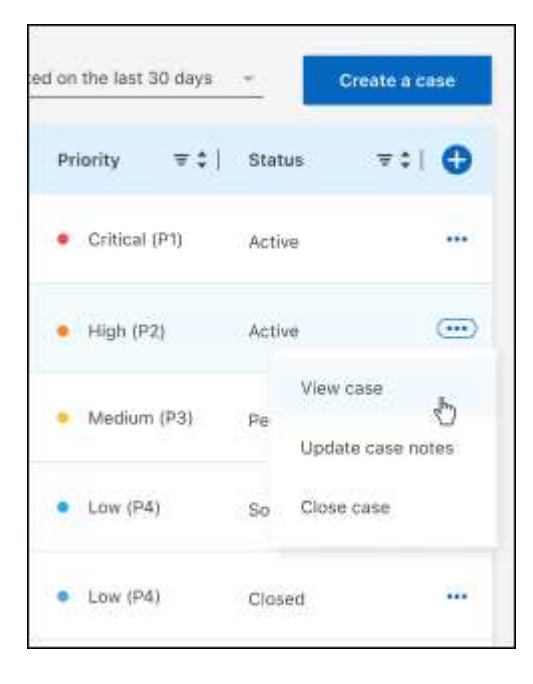

# <span id="page-27-0"></span>**Avisos legales**

Los avisos legales proporcionan acceso a las declaraciones de copyright, marcas comerciales, patentes y mucho más.

# <span id="page-27-1"></span>**Derechos de autor**

["https://www.netapp.com/company/legal/copyright/"](https://www.netapp.com/company/legal/copyright/)

# <span id="page-27-2"></span>**Marcas comerciales**

NETAPP, el logotipo de NETAPP y las marcas enumeradas en la página de marcas comerciales de NetApp son marcas comerciales de NetApp, Inc. Los demás nombres de empresas y productos son marcas comerciales de sus respectivos propietarios.

["https://www.netapp.com/company/legal/trademarks/"](https://www.netapp.com/company/legal/trademarks/)

# <span id="page-27-3"></span>**Estadounidenses**

Puede encontrar una lista actual de las patentes propiedad de NetApp en:

<https://www.netapp.com/pdf.html?item=/media/11887-patentspage.pdf>

# <span id="page-27-4"></span>**Política de privacidad**

["https://www.netapp.com/company/legal/privacy-policy/"](https://www.netapp.com/company/legal/privacy-policy/)

# <span id="page-27-5"></span>**Código abierto**

Los archivos de notificación proporcionan información sobre los derechos de autor y las licencias de terceros que se utilizan en software de NetApp.

["Aviso para BlueXP"](https://docs.netapp.com/us-en/bluexp-setup-admin/media/notice.pdf)

#### **Información de copyright**

Copyright © 2024 NetApp, Inc. Todos los derechos reservados. Imprimido en EE. UU. No se puede reproducir este documento protegido por copyright ni parte del mismo de ninguna forma ni por ningún medio (gráfico, electrónico o mecánico, incluidas fotocopias, grabaciones o almacenamiento en un sistema de recuperación electrónico) sin la autorización previa y por escrito del propietario del copyright.

El software derivado del material de NetApp con copyright está sujeto a la siguiente licencia y exención de responsabilidad:

ESTE SOFTWARE LO PROPORCIONA NETAPP «TAL CUAL» Y SIN NINGUNA GARANTÍA EXPRESA O IMPLÍCITA, INCLUYENDO, SIN LIMITAR, LAS GARANTÍAS IMPLÍCITAS DE COMERCIALIZACIÓN O IDONEIDAD PARA UN FIN CONCRETO, CUYA RESPONSABILIDAD QUEDA EXIMIDA POR EL PRESENTE DOCUMENTO. EN NINGÚN CASO NETAPP SERÁ RESPONSABLE DE NINGÚN DAÑO DIRECTO, INDIRECTO, ESPECIAL, EJEMPLAR O RESULTANTE (INCLUYENDO, ENTRE OTROS, LA OBTENCIÓN DE BIENES O SERVICIOS SUSTITUTIVOS, PÉRDIDA DE USO, DE DATOS O DE BENEFICIOS, O INTERRUPCIÓN DE LA ACTIVIDAD EMPRESARIAL) CUALQUIERA SEA EL MODO EN EL QUE SE PRODUJERON Y LA TEORÍA DE RESPONSABILIDAD QUE SE APLIQUE, YA SEA EN CONTRATO, RESPONSABILIDAD OBJETIVA O AGRAVIO (INCLUIDA LA NEGLIGENCIA U OTRO TIPO), QUE SURJAN DE ALGÚN MODO DEL USO DE ESTE SOFTWARE, INCLUSO SI HUBIEREN SIDO ADVERTIDOS DE LA POSIBILIDAD DE TALES DAÑOS.

NetApp se reserva el derecho de modificar cualquiera de los productos aquí descritos en cualquier momento y sin aviso previo. NetApp no asume ningún tipo de responsabilidad que surja del uso de los productos aquí descritos, excepto aquello expresamente acordado por escrito por parte de NetApp. El uso o adquisición de este producto no lleva implícita ninguna licencia con derechos de patente, de marcas comerciales o cualquier otro derecho de propiedad intelectual de NetApp.

Es posible que el producto que se describe en este manual esté protegido por una o más patentes de EE. UU., patentes extranjeras o solicitudes pendientes.

LEYENDA DE DERECHOS LIMITADOS: el uso, la copia o la divulgación por parte del gobierno están sujetos a las restricciones establecidas en el subpárrafo (b)(3) de los derechos de datos técnicos y productos no comerciales de DFARS 252.227-7013 (FEB de 2014) y FAR 52.227-19 (DIC de 2007).

Los datos aquí contenidos pertenecen a un producto comercial o servicio comercial (como se define en FAR 2.101) y son propiedad de NetApp, Inc. Todos los datos técnicos y el software informático de NetApp que se proporcionan en este Acuerdo tienen una naturaleza comercial y se han desarrollado exclusivamente con fondos privados. El Gobierno de EE. UU. tiene una licencia limitada, irrevocable, no exclusiva, no transferible, no sublicenciable y de alcance mundial para utilizar los Datos en relación con el contrato del Gobierno de los Estados Unidos bajo el cual se proporcionaron los Datos. Excepto que aquí se disponga lo contrario, los Datos no se pueden utilizar, desvelar, reproducir, modificar, interpretar o mostrar sin la previa aprobación por escrito de NetApp, Inc. Los derechos de licencia del Gobierno de los Estados Unidos de América y su Departamento de Defensa se limitan a los derechos identificados en la cláusula 252.227-7015(b) de la sección DFARS (FEB de 2014).

#### **Información de la marca comercial**

NETAPP, el logotipo de NETAPP y las marcas que constan en <http://www.netapp.com/TM>son marcas comerciales de NetApp, Inc. El resto de nombres de empresa y de producto pueden ser marcas comerciales de sus respectivos propietarios.